## Xerox<sup>®</sup> Connect App pour Moodle<sup>TM SUIDE DE DEMARRAGE RAPIDE</sup> avec Single Sign-On (SSO)

Guide de démarrage rapide à utiliser avec Xerox® Connect App pour Moodle avec Single Sign-On (SSO)

#### **DESCRIPTION**

Xerox Connect App pour Moodle avec SSO est une app Xerox Gallery qui permet aux clients de se connecter à leur compte Moodle depuis un appareil Xerox utilisant Xerox® Workplace Solutions (Xerox® Workplace Suite et Xerox® Workplace Cloud) comme mécanisme de Single Sign-On. Xerox Connect App pour Moodle avec SSO est disponible pour les clients qui achètent l'application et peut être téléchargée à l'aide du compte Xerox App Gallery. L'application est également disponible à l'essai pendant la période d'essai définie. Xerox Connect App pour Moodle avec SSO est prévue pour les imprimantes multifonctions et pour les appareils AltaLink® et VersaLink®compatibles avec la technologie Xerox® ConnectKey®.

#### Caractéristiques de Moodle

L'application prend en charge la version 3.5 ou ultérieure de Moodle.

#### Caractéristiques de l'appareil

Dans ce guide, le mot « appareil » est utilisé comme synonyme et peut être remplacé par « imprimante multifonction » ou « imprimante ».

Tous les appareils doivent avoir les caractéristiques suivantes :

- Xerox Extensible Interface Platform (EIP) doit être activé pour permettre d'installer l'application.
	- o Les appareils doivent être compatibles EIP 3.5 ou supérieur.
- ConnectKey App Installation (Weblet Install Policy) doit être activé pour permettre l'installation de l'application.
- Le périphérique doit pouvoir communiquer par internet.

#### Remarque :

- Certains réseaux nécessitent un proxy pour communiquer par Internet.
- Si la vérification de certificat SSL est activée sur le périphérique, assurez-vous que les certificats de sécurité y sont chargés.
- Par défaut, les certificats Xerox Solutions sont préchargés à partir de 2016 sur tous les appareils de série i, AltaLink® et VersaLink® compatibles avec la technologie Xerox ConnectKey.

Pour plus d'informations concernant les paramètres ci-dessus, veuillez consulter l'assistance en ligne de Xerox App Gallery à l'adresse http://www.support.xerox.com/support/xerox-app-gallery.

#### **INSTALLATION XEROX CONNECT APP POUR MOODLE AVEC SSO**

La procédure ci-dessous suppose que vous avez créé un compte Xerox App Gallery. Si vous n'avez pas accès à un compte Xerox App Gallery, reportez-vous au Guide de démarrage rapide de Xerox App Gallery pour savoir comment en créer un.

Remarque : Pour obtenir des instructions détaillées sur l'ajout d'un appareil, et pour ajouter ou installer des applications sur votre compte Xerox App Gallery, reportez-vous aux liens de la documentation à la fin de ce guide.

# moodle

#### **INSTALLATION D'APPLICATIONS (PAYANTES) DE LA GALERIE A PARTIR DU PORTAIL INTERNET XEROX APP GALLERY**

- 1. Ouvrez l'URL de Xerox App Gallery : https://appgallery.services.xerox.com.
- 2. Appuyez sur Connexion.
- 3. Entrez une adresse courriel et un mot de passe valides.
- 4. Dans l'onglet Appareils, ajoutez si besoin une imprimante simple ou multifonction.
- 5. Dans l'onglet Toutes les applications, sélectionnez l'application voulue.
- 6. Sélectionnez le bouton Acheter.
- 7. Acceptez le Contrat de licence d'utilisateur final  $(CL)$
- 8. Lorsque vous y êtes invité, configurez l'application en vous référant au guide d'administration à votre disposition.
- 9. Sélectionnez les appareils pour lesquels vous voulez acheter l'appli, et appuyez sur Valider.
- 10. Complétez les informations de facturation et appuyez sur Commander. Appuyez sur Terminé.

#### **INSTALLATION D'APPLICATIONS (ESSAI) DE LA GALERIE A PARTIR DU PORTAIL INTERNET XEROX APP GALLERY**

- 1. Ouvrez l'URL de Xerox App Gallery :
- https://appgallery.services.xerox.com.
- 2. Appuyez sur Connexion.
- 3. Entrez une adresse courriel et un mot de passe valides.
- 4. Dans l'onglet Appareils, ajoutez si besoin une imprimante simple ou multifonction.
- 5. Dans l'onglet Toutes les applications, sélectionnez l'application voulue.
- 6. Appuyez sur le bouton Version d'essai.
- 7. Acceptez le Contrat de licence d'utilisateur final (CLUF).
- 8. Lorsque vous y êtes invité, configurez l'application en vous référant au guide d'administration à votre disposition.
- 9. Sélectionnez les appareils pour lesquels vous voulez essayer l'application, puis sélectionnez Installer.

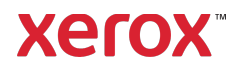

## Xerox<sup>®</sup> Connect App pour Moodle<sup>TM SUIDE DE DEMARRAGE RAPIDE</sup> avec Single Sign-On (SSO)

#### **CONFIGURER LES APPLICATIONS GALLERY APP ACHETEES POUR SI NGLE SIGN -O N : APPLICATION PRESENTE DANS LA LISTE DE XEROX WORKPLACE S UITE**

Important: Les administrateurs de Xerox Workplace Suite doivent exécuter les procédures ci-dessous. Si vous n'avez pas d'autorisation administrateur pour Xerox Workplace Suite, contactez l'administrateur approprié pour exécuter les étapes de configuration administrateur qui suivent.

- Lancez Xerox Workplace Suite.
- 2. Cliquez sur Paramètres.
- 3. Appuyez sur Single Sign-On.
- 4. Si la nouvelle application achetée apparaît dans la liste, cliquez dessus et appuyez sur Échanger les clés.
- 5. Une demande par courriel sera envoyée à Xerox SSO Apps.
- 6. L'administrateur de l'application SSO enverra alors par courriel la clé requise à l'administrateur de Xerox Workplace Suite.
- 7. L'Administrateur de Xerox Workplace Suite pourra alors entrer la clé publique de l'application.

SSO sera ainsi activé pour l'application. Les utilisateurs pourront dorénavant choisir d'utiliser Single Sign-On lors de leur première tentative de connexion.

#### **CONFIGURER LES APPLICATIONS GALLERY APP ACHETEES POUR SINGLE SIG N -O N : APPLICATION ABSENTE DE LA LISTE DE XEROX WORKPLACE SUITE**

Important: Les administrateurs de Xerox Workplace Suite doivent exécuter les procédures ci-dessous. Si vous n'avez pas d'autorisation administrateur pour Xerox Workplace Suite, contactez l'administrateur approprié pour exécuter les étapes de configuration administrateur qui suivent.

- 1. Lancez Xerox Workplace Suite.<br>2. Cliquez sur Paramètres.
- Cliquez sur Paramètres.
- 3. Appuyez sur Single Sign-On.
- 4. Si l'application que vous venez d'acheter n'apparaît pas dans la liste, cliquez sur Action > Nouveau.
- 5. Complétez la description, l'éditeur et l'adresse courriel de l'éditeur, l'identifiant de l'application et l'URL de redirection.

Ces informations devraient faire partie de la description figurant sur l'écran Détails de l'application dans App Gallery. Si ces informations ne sont pas disponibles, contactez le créateur de l'application.

- 6. Appuyez sur Enregistrer.
- 7. Cliquez sur l'application et appuyez sur Échanger les clés.
- 8. Une demande par courriel sera envoyée à Xerox SSO Apps.
- 9. L'administrateur de l'application SSO enverra alors par courriel la clé requise à l'administrateur de Xerox Workplace Suite.
- 10. L'Administrateur de Xerox Workplace Suite pourra alors entrer la clé publique de l'application.

SSO sera ainsi activé pour l'application. Les utilisateurs pourront dorénavant choisir d'utiliser Single Sign-On lors de leur première tentative de connexion.

#### **COMMENT UTILISER L'OPTION CONNECT FOR MOODLE SCAN**

Pour utiliser l'application, vous devez disposer d'un compte Moodle. Si vous n'avez pas de compte, veuillez visiter : https://moodle.org/ pour vous enregistrer

- 1. Sélectionnez l'application sur l'appareil multifonctions.
- 2. Connectez-vous à votre compte Moodle.<br>3. Si vous avez oublié votre mot de passe.
- Si vous avez oublié votre mot de passe, sélectionnez « Mot de passe oublié » et entrez votre adresse électronique pour obtenir le nouveau mot de passe demandé.
- 4. Une fois connecté, 2 options vous seront proposées :
	- a. Numériser vers Moodle<br>b. Imprimer depuis Mood
	- Imprimer depuis Moodle
- 5. Sélectionnez le bouton Numériser
- 6. Naviguez jusqu'à l'emplacement vers lequel vous souhaitez numériser. Selon que vous êtes connecté en tant qu'enseignant ou en tant qu'étudiant, la disponibilité des emplacements n'est pas la même.
- 7. Définissez les options de numérisation
	- 8. Placez les originaux dans le chargeur ou sur le plateau
	- 9. Sélectionnez Numériser.
	- 10. Après la numérisation de toutes les pages, sélectionnez Terminé.
	- 11. La tâche est ensuite envoyée vers Moodle 12. L'application vous informera que la tâche a été stockée dans votre compte.
	- 13. En sélectionnant le bouton Fermer, vous reviendrez à l'écran principal.

#### **COMMENT UTILISER L'OPTION CONNECT FOR MOODLE PRINT :**

L'option d'impression doit être activée au cours de la configuration de l'application dans App Gallery. Un compte Moodle est requis pour l'utilisation de l'application. Si vous n'avez pas de compte, veuillez visiter : https://moodle.org/ pour vous enregistrer

- 1. Sélectionnez l'application sur l'appareil multifonctions.
- 2. Connectez-vous à votre compte Moodle.
- 3. Si vous avez oublié votre mot de passe, sélectionnez « Mot de passe oublié » et entrez

votre adresse électronique pour obtenir le nouveau mot de passe demandé.

- Une fois connecté, 2 options vous seront proposées :
	- a. Numériser vers Moodle b. Imprimer depuis Moodle
- 5. Sélectionnez le bouton Imprimer
- 6. Sélectionnez le bouton Afficher, puis dans la liste affichée (Tous, En cours, Futurs, Passés, Étoilés, Masqués), sélectionnez les dossiers à afficher.
- 7. Naviguez jusqu'à l'emplacement depuis lequel vous souhaitez imprimer. Selon que vous êtes connecté en tant qu'enseignant ou en tant qu'étudiant, la disponibilité des emplacements n'est pas la même.
- 8. Sélectionnez le ou les fichiers que vous souhaitez imprimer
- 9. Définissez les options d'impression
- 10. Sélectionnez le bouton Imprimer
- 11. Une fois l'impression terminée, l'application reviendra au menu principal.
- 12. En sélectionnant le bouton Fermer, vous reviendrez à l'écran principal.

### Assistance

#### Base de connaissances

de Xerox App Gallery http://www.support.xerox.com/support/xeroxapp-gallery/support/enus.html

#### **Documentation**

de Xerox App Gallery http://www.support.xerox.com/support/xeroxappgallery/documentation/enus.html

Aide Moodle® à la création de compte et produits Moodle® https://moodle.org/

#### Forum d'assistance client

Le forum d'assistance client se trouve à l'adresse http://forum.support.xerox.com/

#### Imprimantes simples et multifonctions compatibles

La liste des imprimantes simples et multifonctions compatibles se trouve à l'adresse suivante : https://www.xerox.com/en-us/connectkey/apps

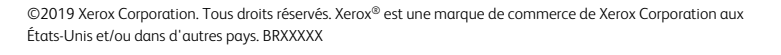

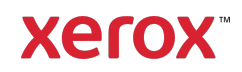